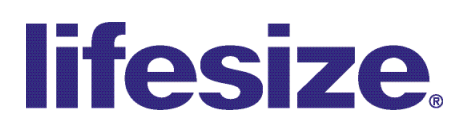

**Release Notes Lifesize 220 Series Release v5.0**

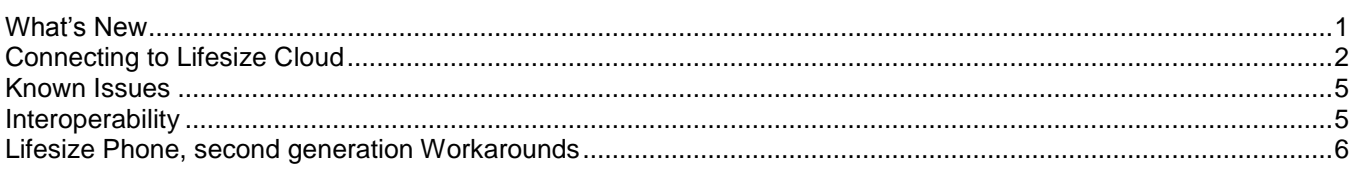

**Notice about upgrading**: If upgrading to this release from 4.12.0 or earlier, you must use Internet Explorer v9 or v10. If using Internet Explorer v11, you will receive an error that the browser is unsupported and the **Browse** button will be greyed out. However, you can still activate the button and the upgrade will continue successfully. Firefox is unsupported for upgrades.

**\_\_\_\_\_\_\_\_\_\_\_\_\_\_\_\_\_\_\_\_\_\_\_\_\_\_\_\_\_\_\_\_\_\_\_\_\_\_\_\_\_\_\_\_\_\_\_\_\_\_\_\_\_\_\_\_\_\_\_\_\_\_\_\_\_\_\_\_\_\_\_\_\_\_\_\_\_\_\_\_\_\_\_\_\_\_\_\_\_\_**

### <span id="page-0-0"></span>**What's New**

- $\blacksquare$ 220 video systems can connect to the Lifesize Cloud service. Read more at Connecting [to Lifesize Cloud.](#page-1-0)
- 220 systems can now successfully register to a gatekeeper using UVC Manager. (END-22421) П
- Security vulnerabilities were addressed in this release. (END-22232, 22025, 21989)
- QoS markings no longer fail when H.460 is enabled on Transit Server. (END-22444) П
- Uploading backgrounds or importing directories no longer fail with an undefined web browser error. (END-22301, 22291)

# <span id="page-1-0"></span>**Connecting to Lifesize Cloud**

Once you have a Lifesize Cloud account, you can connect your 220 system to the Cloud service. Associate your video system with your Cloud account or activate a 220 system that serves as a conference room system.

Is my system connected already? Navigate to **Administrator Preferences > Communications** to view the status of the system. If it's connected, *Ready* shows for **Lifesize Cloud Service**.

After you are connected you can take advantage of these features:

- Lifesize Cloud applies configuration settings to the 220 directly.
- All contacts in your company's Cloud group are available from your 220 directory.
- The 220 can add video participants and accept multiple incoming callers to the active call.
- Software updates are automatically applied to your system instead of requiring you to perform a manual update from a separate file. The system prompts you to apply the update, allowing you to delay the operation if desired.

Learn more about Lifesize Cloud at lifesize.com.

#### **Activating Your 220 on Lifesize Cloud**

Connect to the Lifesize Cloud service during initial configuration. To initiate this process after installation, reset your system to its default settings.

**Note:** You must have a Lifesize Cloud user account to connect your 220 to the service.

- 1. Upgrade your 220 system to software version 5.0 or later.
- 2. When the initial configuration wizard presents the Lifesize Cloud preference, select *Enabled*.
- 3. Open a browser and navigate to the URL shown on your 220.
- 4. Sign in to Lifesize Cloud by entering your Cloud email address and password.
- 5. Enter the activation code shown on your 220.
- 6. You can associate a 220 system to an individual user or a conference room

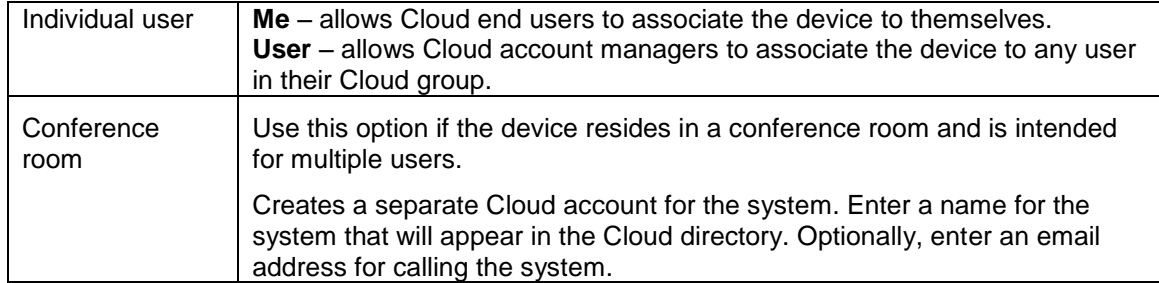

The initial configuration completes.

**Note:** If you disconnect your 220 system from Lifesize Cloud, previous system settings are not restored. See Removing a [220 System from a Cloud User Account.](#page-2-0)

7. Navigate to **Administrator Preferences > Communications** to view the status of the system. If it's connected, *Ready* shows for **Lifesize Cloud Service**.

#### <span id="page-2-0"></span>**Removing a 220 System from a Cloud User Account**

- 1. Reset your system to its default settings in **Administrator Preferences > System > System Reset**.
- 2. When the initial configuration shows the option to enable the Cloud service, select *Disabled*.
- 3. Ask your Cloud account manager to remove the video system from your Cloud user account.

#### **Behavior Differences for Directories (Meetings & Contacts)**

To create a virtual meeting room from a 220 system that is connected to Cloud, you must do so from the web console, desktop, or mobile app for the Cloud.

The following table identifies additional behavior differences when your 220 system is connected to Cloud:

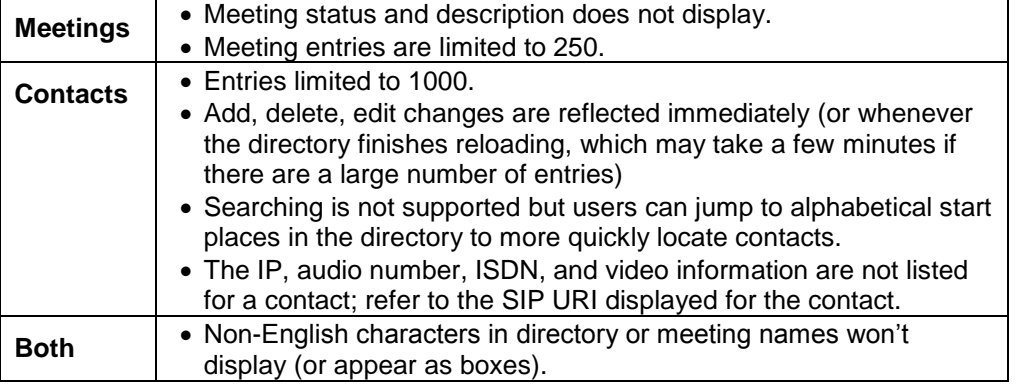

#### **Behavior Differences during Calls**

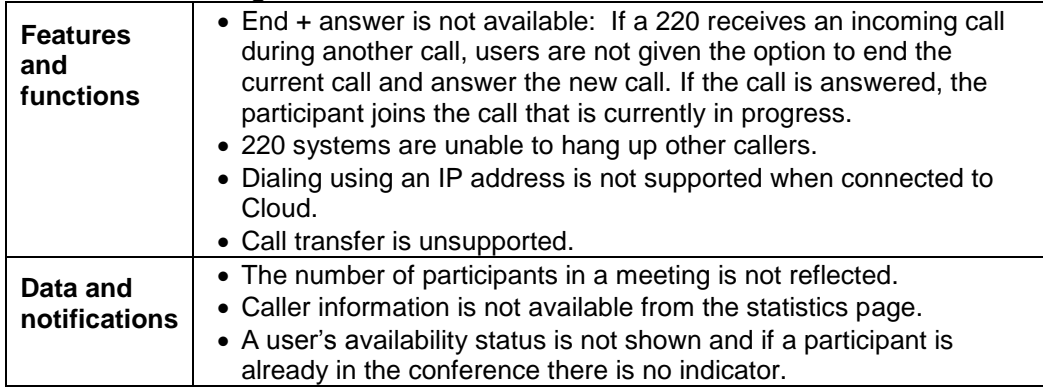

#### **Software Upgrades**

Software updates are automatically applied to your system instead of requiring you to perform a manual update from a separate file. The system prompts you to apply the update, allowing you to delay the operation if desired.

#### **220 Preferences when Connected to Cloud**

If connected to Cloud, you should only modify preferences from the main interface or web interface. Do not modify preferences from the command line or UVC Manager or failures may occur.

**NOTE:** Do not use auto provisioning if you are connected or plan to connect with Cloud.

Several preferences on 220 systems are disabled and grayed out when integrated with Cloud:

<span id="page-3-0"></span>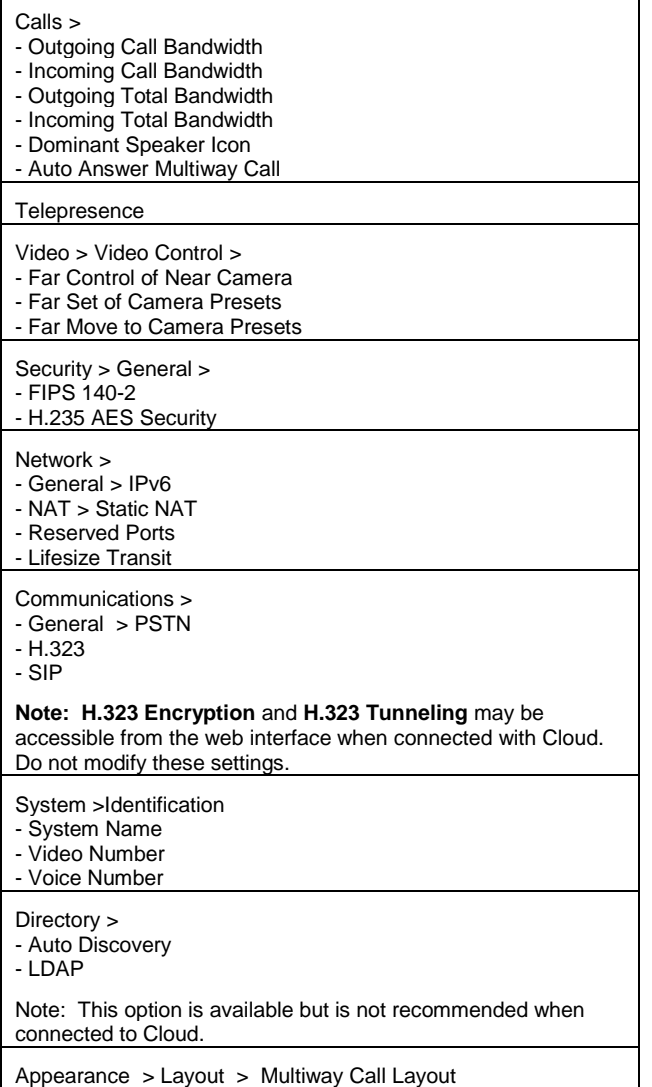

## **Known Issues**

Following are known limitations with this software version. Numbers in parentheses are used for internal tracking.

- The Far End Camera Control function is available from Lifesize Phone second generation, but is unsupported П when connected to Cloud. (END-22460)
- Changes to IP addresses may not be dynamically reflected when connected to Cloud. (END-22402) **T**
- Presentation may fail for a 220 system joining a current two-way H.323 call on Cloud with presentation already active. **Workaround:** Start presentation after the third participant joins, stop and restart the presentation after the third participant joins, or join the call as a SIP participant. (END-22209, 22261)
- LDAP connection status may not appear in the web interface. **Workaround:** View the status from the main П screen or from the command line using the get directory 1dap command. (END-22111)
- When connected to Cloud, selecting the **Clear All** button from the Meetings directory in the web interface of a 220 system will delete all meeting entries. (END-22427)
- $\Box$ A secondary PBX registration is not supported, therefore, PSTN calls to a 220 system connected to Cloud will fail.
- First generation phones may fail after Cloud upgrades. **Workaround:** Reboot the phone. (END-22531)

<span id="page-4-0"></span>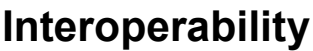

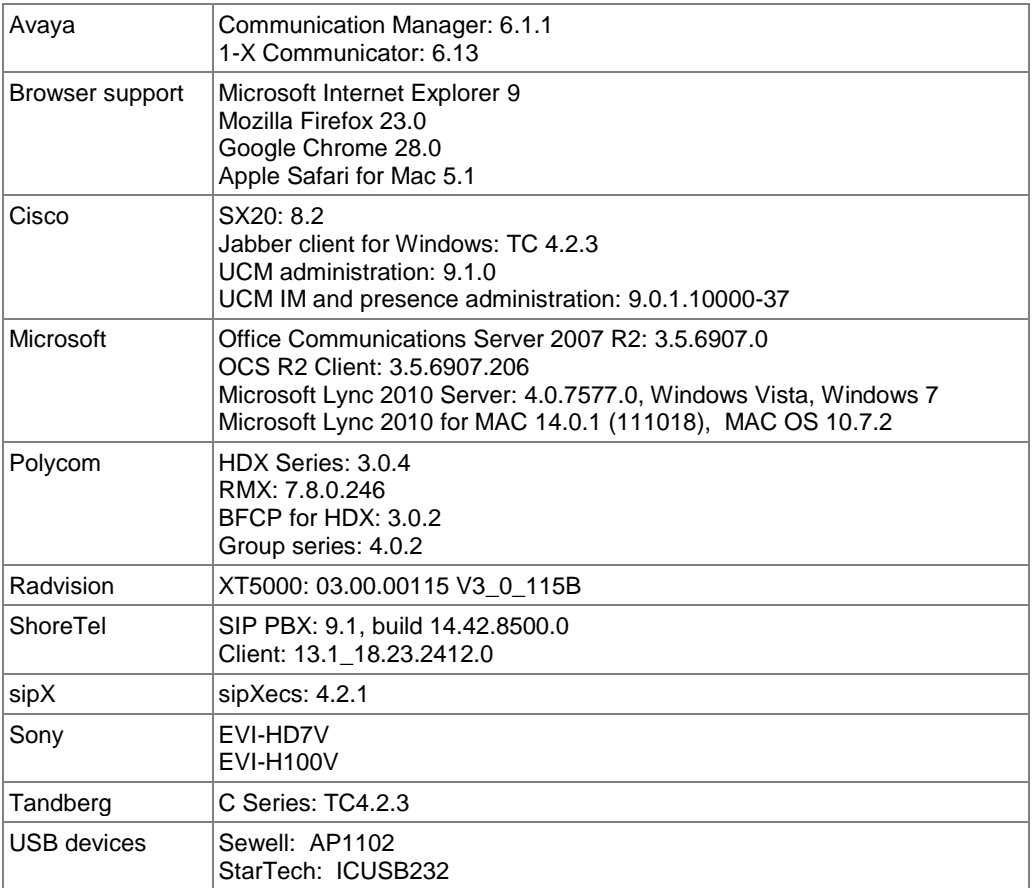

### <span id="page-5-0"></span>**Lifesize Phone, second generation Workarounds**

If the phone is not responding to touch commands, try resolving the problem by touching the side of the unit with an alternate hand while reattempting the touch command. (MUS-767)

Wenn das Telefon nicht auf Tastendruckbefehle reagiert, beheben Sie das Problem, indem Sie die Seite des Geräts mit der anderen Hand berühren, während Sie erneut den Tastendruckbefehl versuchen.

Si el teléfono no responde a los comandos táctiles, intente resolver el problema tocando la parte lateral de la unidad con la otra mano mientras vuelve a intentarlo.

Si le téléphone ne réagit pas quand vous appuyez sur les touches, essayez de résoudre ce problème en appuyant sur le côté de l'appareil avec votre autre main tout en continuant à appuyer sur les touches.

Se il telefono non risponde ai comandi touch, tentare di risolvere il problema toccando il lato dell'unità con l'altra mano e dando nuovamente il comando touch.

Если телефон не реагирует на сенсорные команды, попробуйте решить проблему, прикоснувшись к устройству сбоку другой рукой и одновременно повторяя команду.

You must enable noise suppression to comply with CE marking regulations. While the phone is booting, tap the screen with three fingers as soon as the first splash screen appears. Then select "Touch Noisy". (MUS-767)

Sie müssen die Geräuschunterdrückung aktivieren, um den Bestimmungen der CE-Kennzeichnung gerecht zu werden. Während das Telefon neu startet, tippen Sie mit drei Fingern auf den Bildschirm, sobald der Begrüßungsbildschirm erscheint. Wählen Sie dann "Touch Noisy".

Es necesario activar la supresión de ruido a fin de cumplir la reglamentación del marcado CE. Mientras el teléfono se está iniciando, toque la pantalla con tres dedos en cuanto aparezca la primera pantalla de inicio. A continuación, seleccione "Touch Noisy".

Vous devez activer la suppression du bruit pour être en conformité avec la réglementation européenne. Au démarrage du téléphone, tapez sur l'écran avec trois doigts lorsque le premier écran s'affiche. Ensuite sélectionnez « Touch Noisy ».

Per conformarsi alle normative CE è necessario abilitare la disattivazione del volume. Durante l'avvio del telefono, toccare il display con tre dita non appena compare la prima schermata introduttiva. Poi selezionare "Touch Noisy".

Для соответствия нормативам маркировки CE необходимо включить подавление шума. При загрузке телефона прикоснитесь к экрану тремя пальцами, как только экран начнет светиться, а затем выберите «Touch Noisy» («Сенсорные помехи»).